## User Guide for Submitting Online Usage via SUNSS

 $\blacksquare$ 

1. TERP grantees are able to use the SUNSS portal to enter usage information online. Grantees should receive an email directing them to SUNSS when their usage is due.

Please note that the name and email you enter is not validated but all confirmation emails are sent to the email address that you enter on this page. We recommend entering the email that we should have on file.

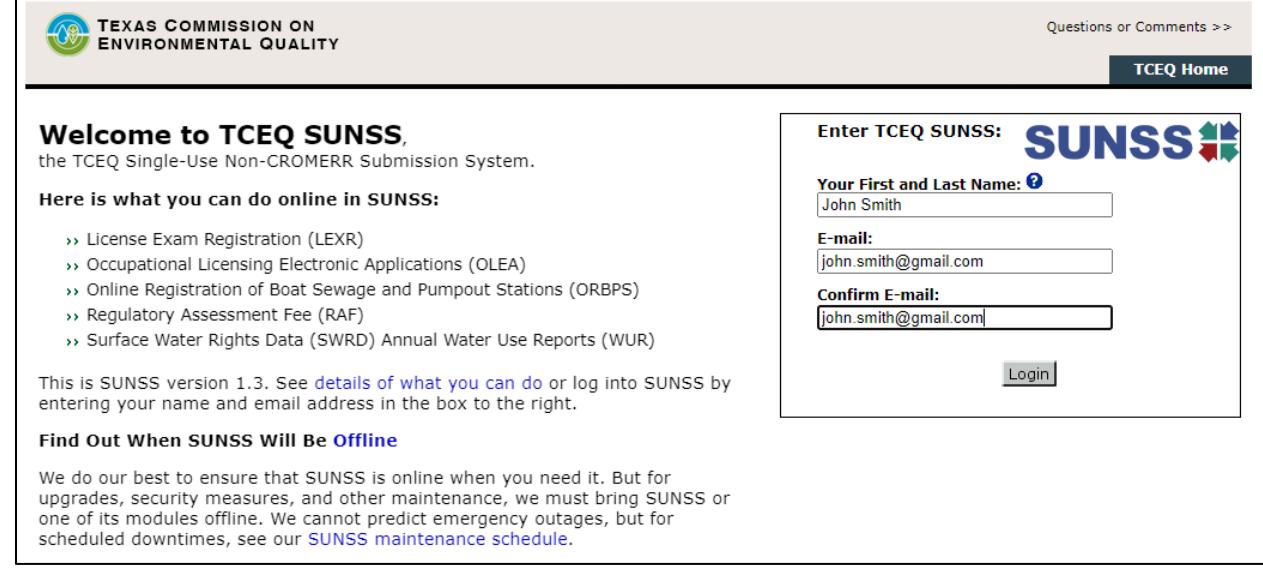

2. On the following page, click the TERP Online Usage link.

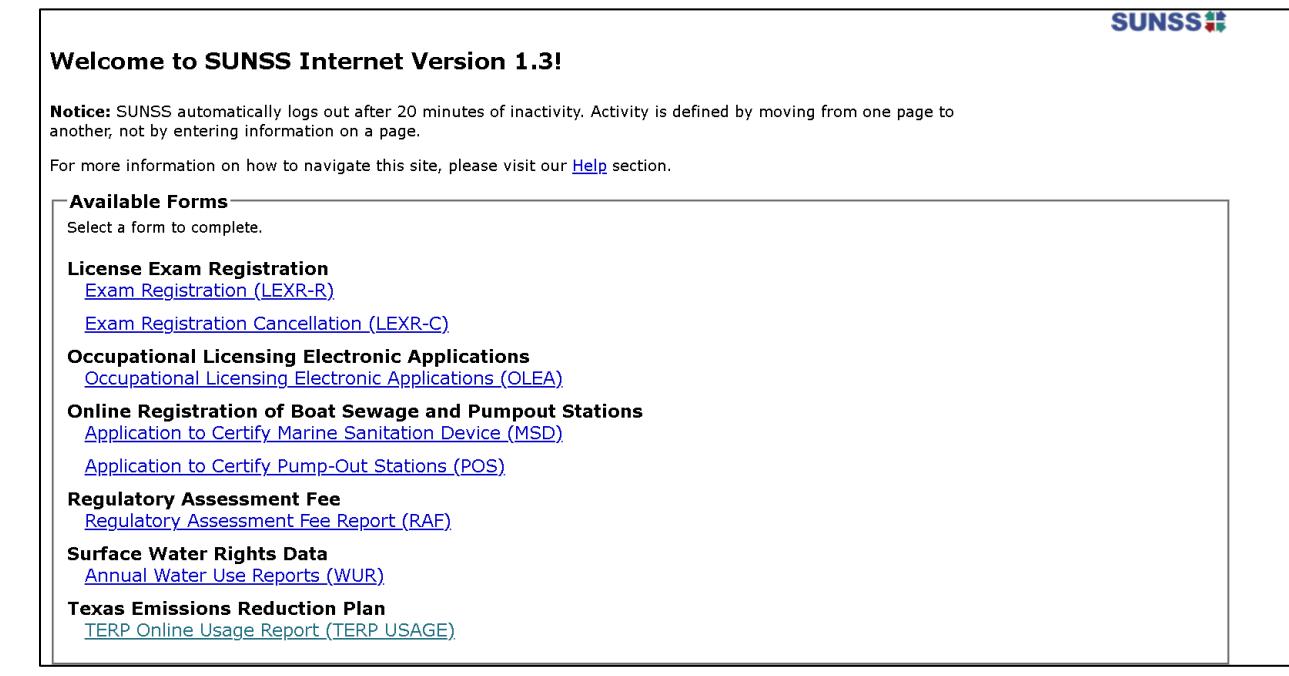

3. Click the "New Usage Report" button.

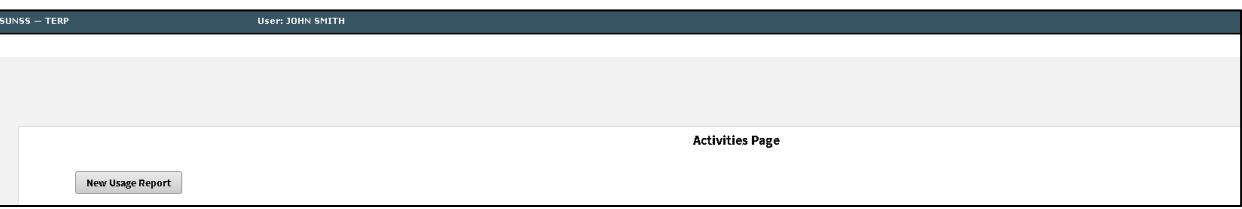

- 4. Enter the following information:
	- A valid contract ID
	- The last 4 digits of the VIN for an on-road vehicle or the last 4 characters of the Equipment ID for non-road vehicle. This is for grant funded equipment under this contract number only.

Then click "Search"

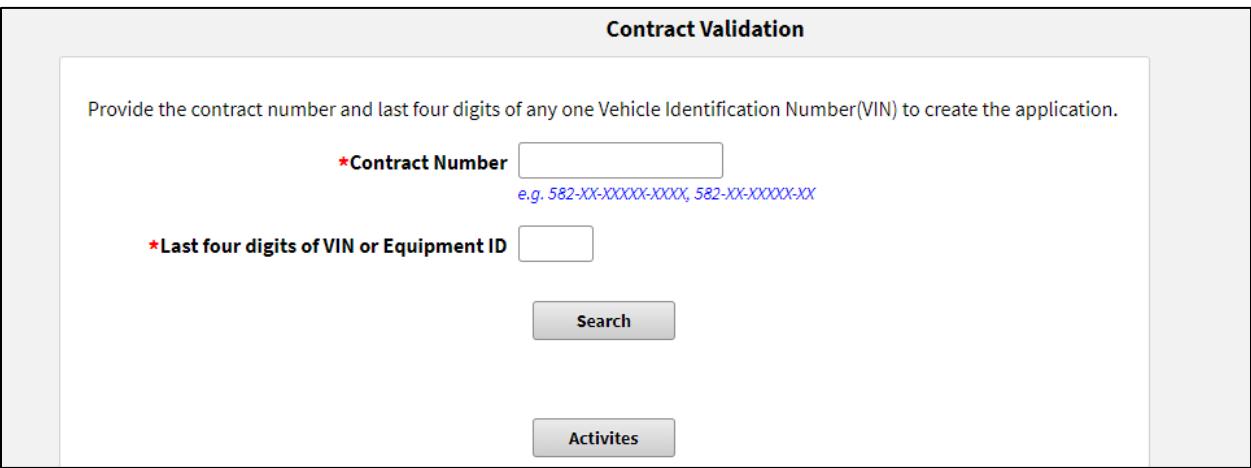

5. If the provided information is valid, the system will retrieve other information relevant to the contract. If not, an appropriate message will be displayed. Click the "Confirm Contract" button to continue.

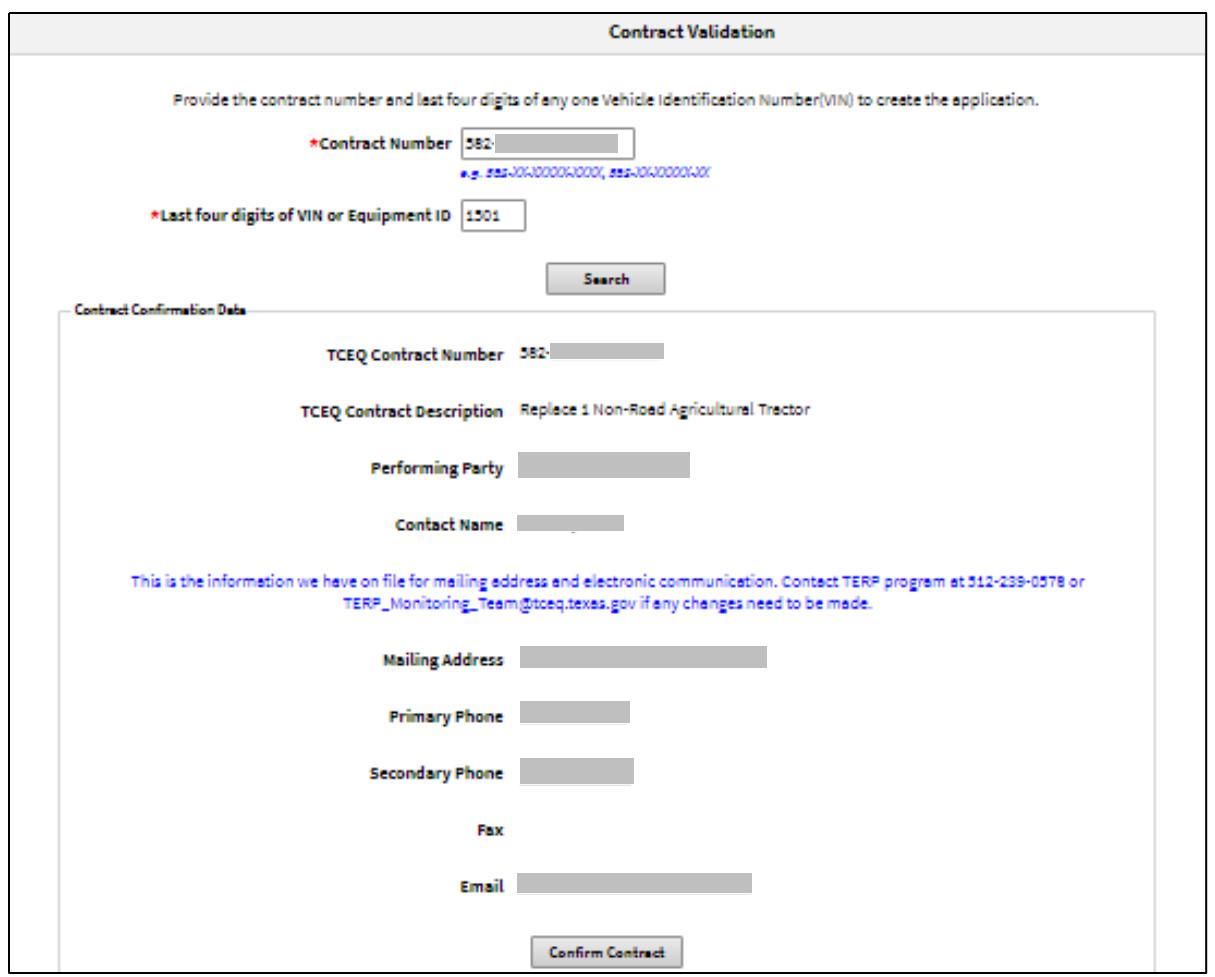

6. Click "Next" to begin entering usage.

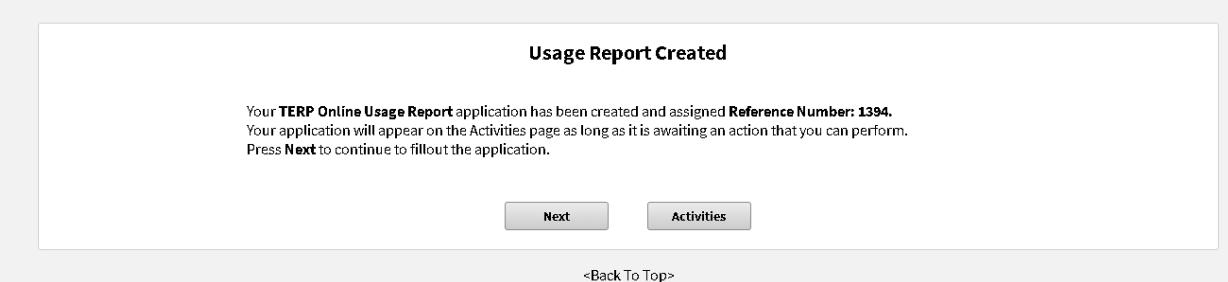

7. In the event there are more than 5 activities, the system will display up to 5 activities per page and allow switching between pages using the links on the left menu. Activities can be collapsed by clicking the "-" button or expanded by clicking the "+" button on the top right corner of the activity. Click the "Next/Save" button at the bottom of the page to save the information entered and to navigate to the next screen. Note: After usage has been entered for all the activities, you will be redirected to the Activities page. Alternatively, you can also click the "Activities" button to go to the Activities page.

Sample usage data entry screen:

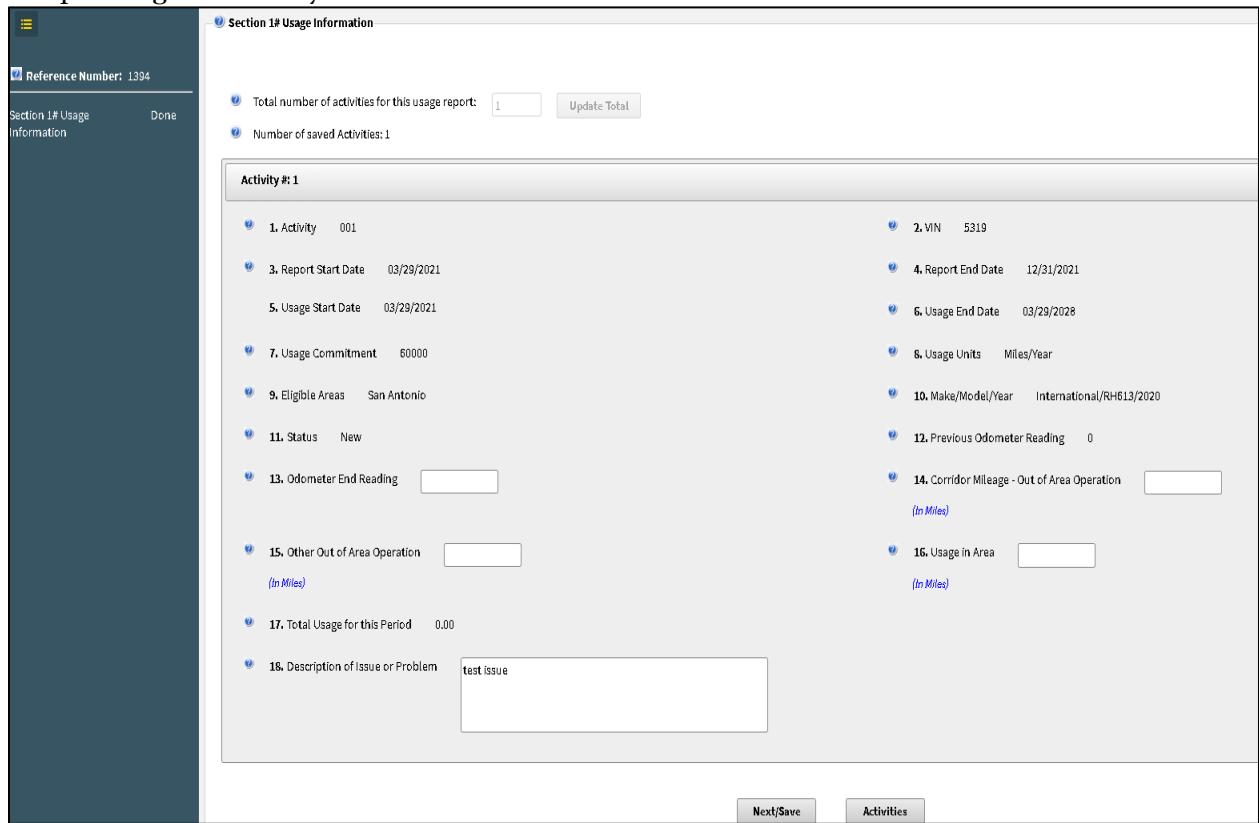

Sample usage data entry page with more than 5 activities and first activity collapsed:

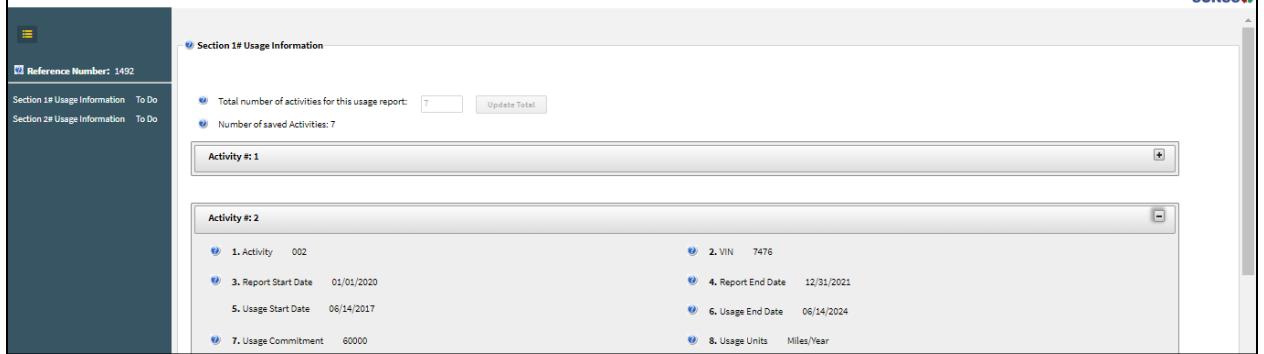

**CITATO CAR** 

Explanations of usage entry fields:

- Odometer End Reading: enter the odometer reading or meter reading as of the end date of the reporting period
- Corridor Mileage Out of Area Operation:
	- o If your usage report is for the ERIG or Rebate Program, enter the miles driven on designated highways and roadways outside eligible counties. Map showing [designated highways and roadways](https://www.tceq.texas.gov/downloads/air-quality/terp/erig/erig-19-eligible-counties-map.pdf)
	- $\circ$  For all other programs, enter **zero** (0)
- Other Out of Area Operation:
- o ERIG or Rebate Program: enter the total usage amount that occurred outside of the eligible counties, and not on designated highways and roadways, during this reporting period. The usage amount must be entered as specified in your contract (e.g., miles, hours, gallons). [Map showing eligible counties](https://www.tceq.texas.gov/downloads/air-quality/terp/erig/erig-19-eligible-counties-map.pdf)
- $\circ$  For all other programs: enter the total usage amount that occurred outside of the eligible counties.
	- SPRY Program: [Map showing eligible counties](https://www.tceq.texas.gov/downloads/air-quality/terp/spry/spry-22-eligible-counties-map.pdf)
	- TCFP and TNGVGP: [Map showing eligible counties](https://www.tceq.texas.gov/downloads/air-quality/terp/map-20-clean-transportation-zone.pdf)
- Usage in Area: enter the total usage amount that occurred inside of the eligible counties during this reporting period. The usage amount must be entered as specified in your contract (e.g., miles, hours, gallons). To view maps of the eligible counties, click on the links above.

Program-Specific Additional SPRY Question:

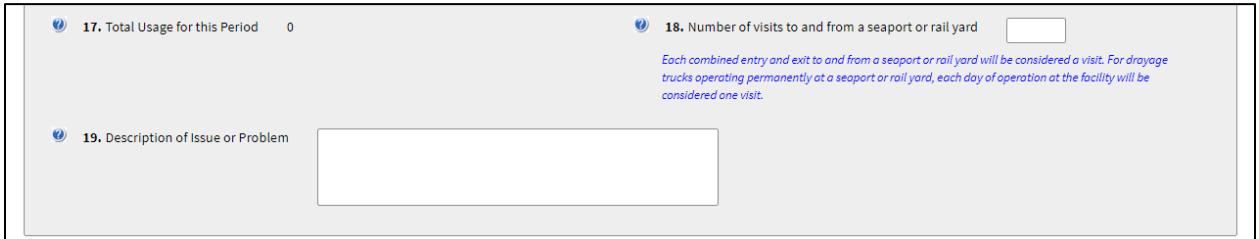

Program-Specific SPRY Usage Information:

Number of visits to and from a seaport or rail yard: enter the total number of days either operating at a seaport or rail yard, or when an entry and exit was made (max is one per day). [List of seaport terminals](https://www.tceq.texas.gov/downloads/air-quality/terp/monitoring/spry-usage-report-20575b.pdf#page=6) and class 1 intermodal rail yards

Additional Program-Specific School Bus Screens:

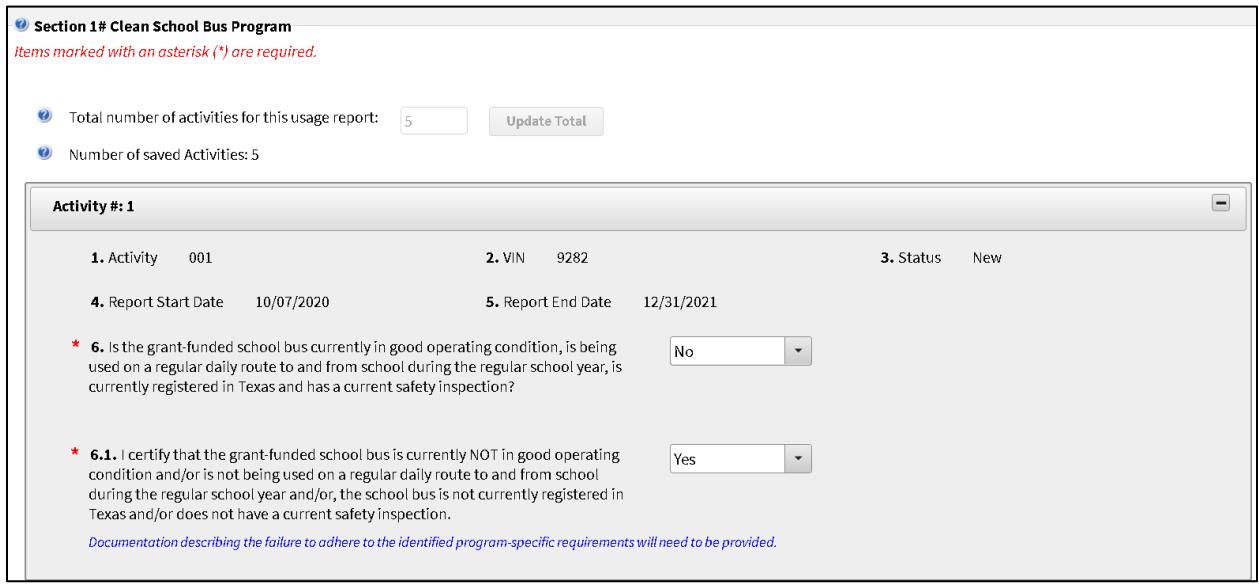

– In the event the answer to Question 6 is 'No', you can also upload documentation on the next page:

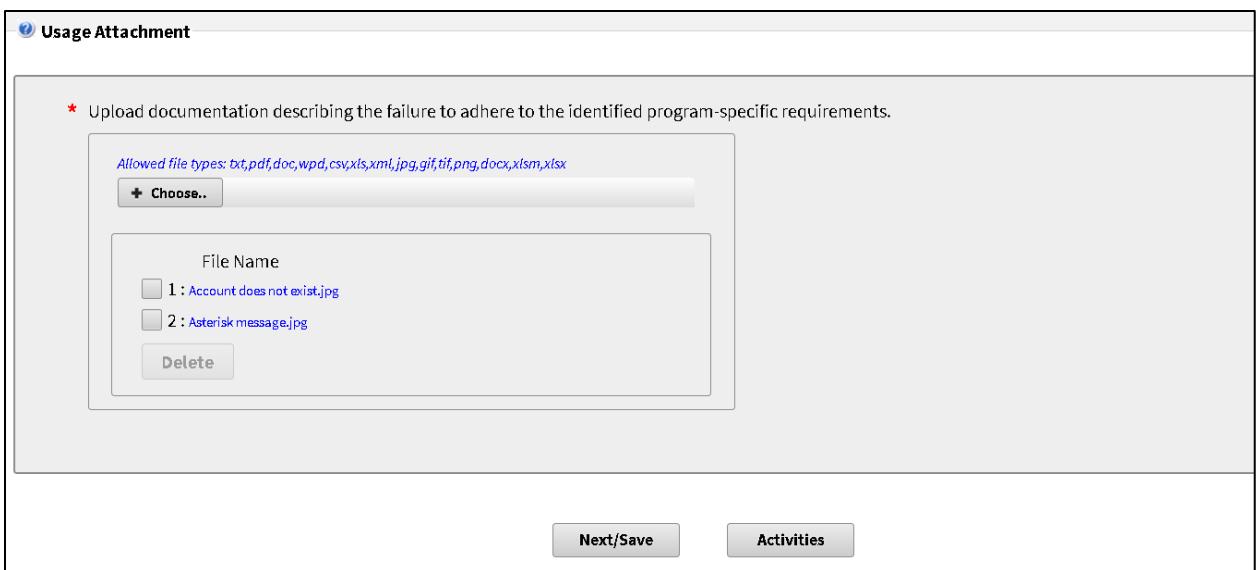

Additional Program-Specific Natural Gas Screen to enter information about incentives and alternative disposition:

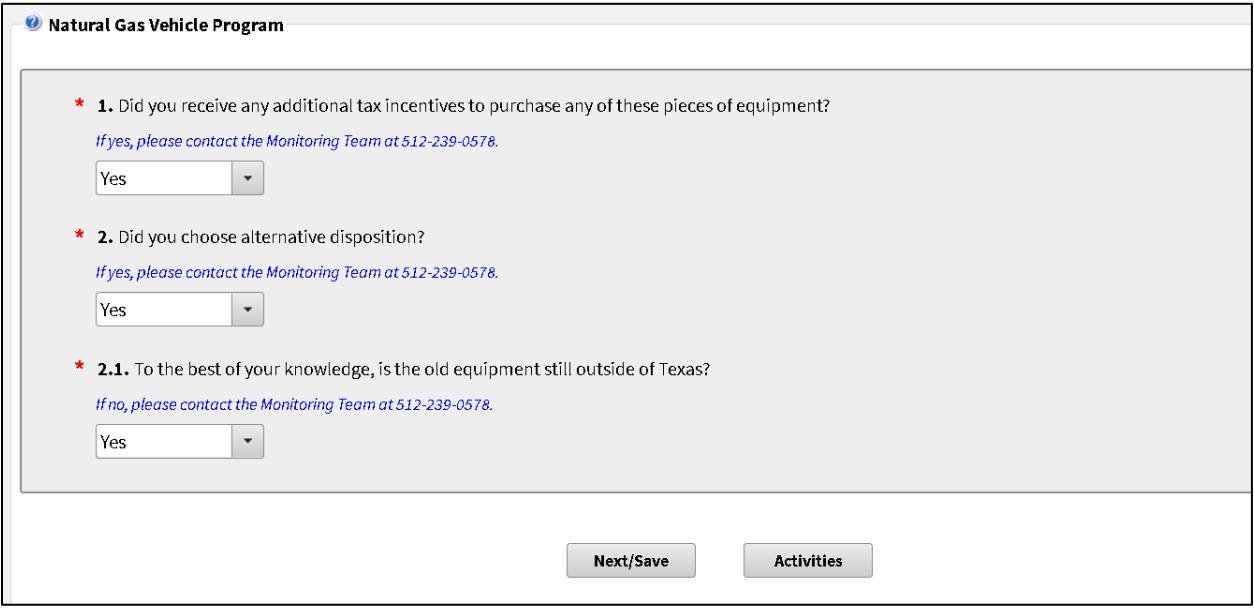

8. The Activities page lists all the usage reports that are available for the user to view or edit in SUNSS. Select the usage report by clicking the checkbox in the first column and then click the "Sign" button to proceed with submitting the usage. You may also choose to click the Edit button to make changes or Preview to view all usage entered for a given report.

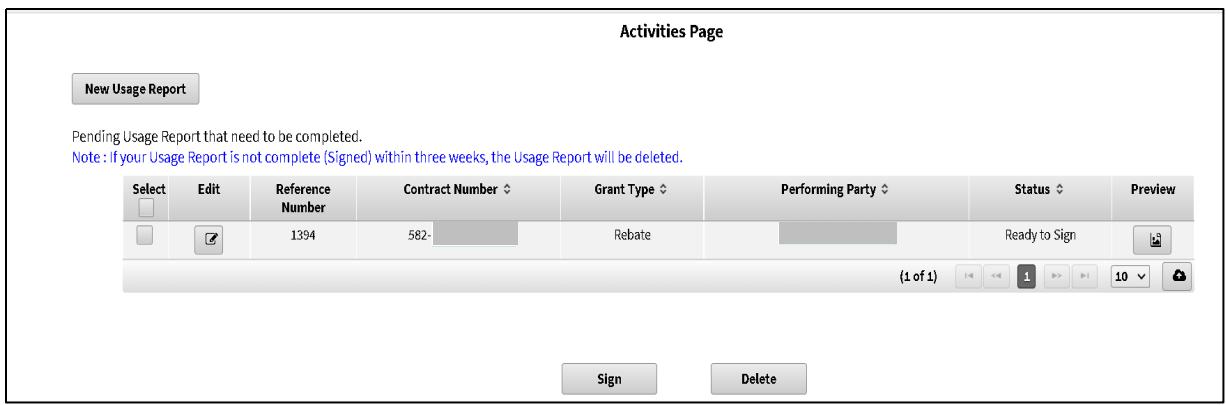

9. The Signature Page requires you to check both check boxes and type in your name. This is the final page and once the "Electronically Sign your Report" button is clicked TERP will receive your usage report and you'll receive a confirmation email.

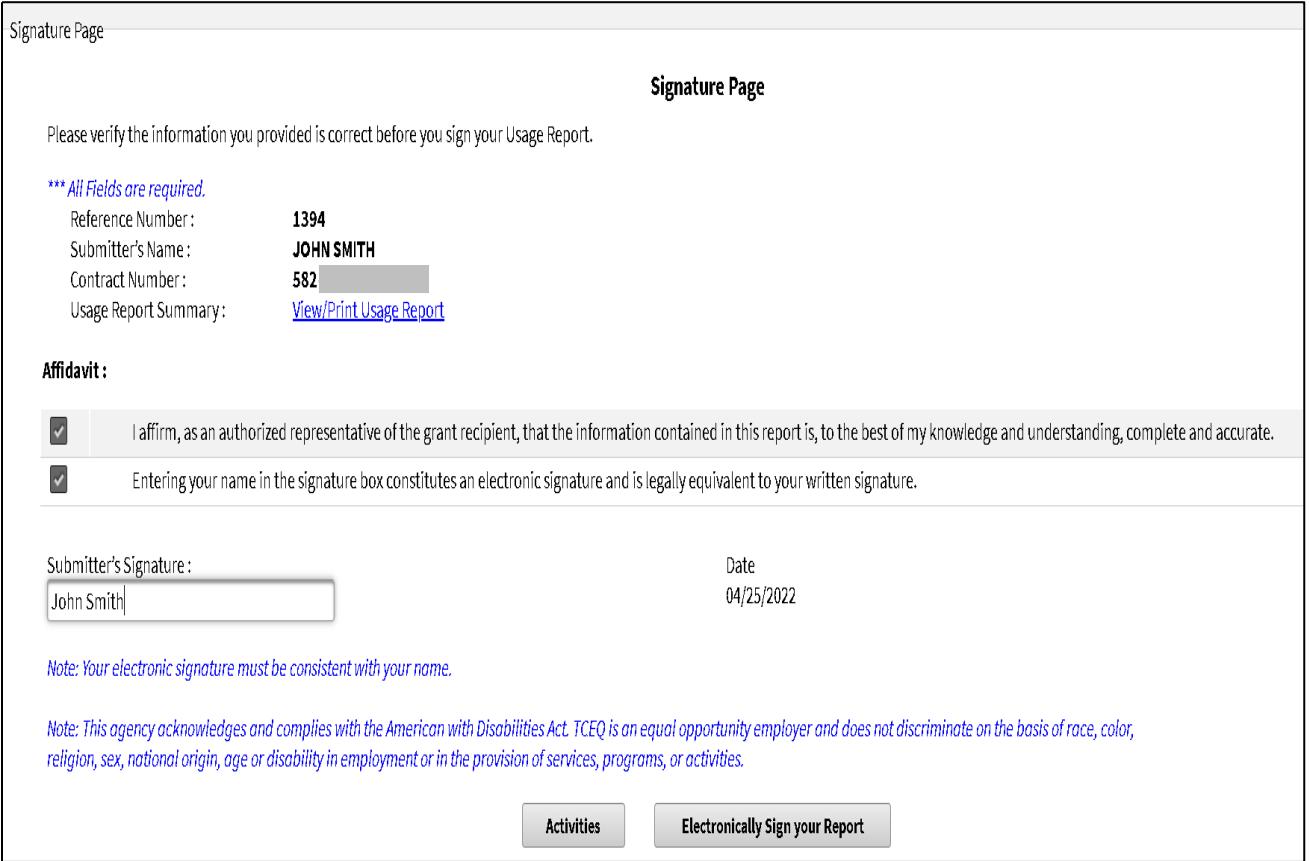